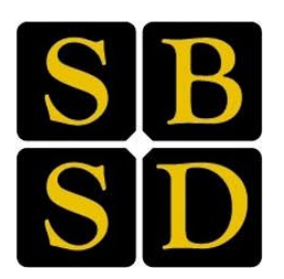

# **South Brunswick School District G** Genesis

# **Parent Portal Access**

## Logging In

Logging into Genesis is very simple:

1. Go to the Web Access URL: [https://parents.sbschools.org](https://parents.sbschools.org/)

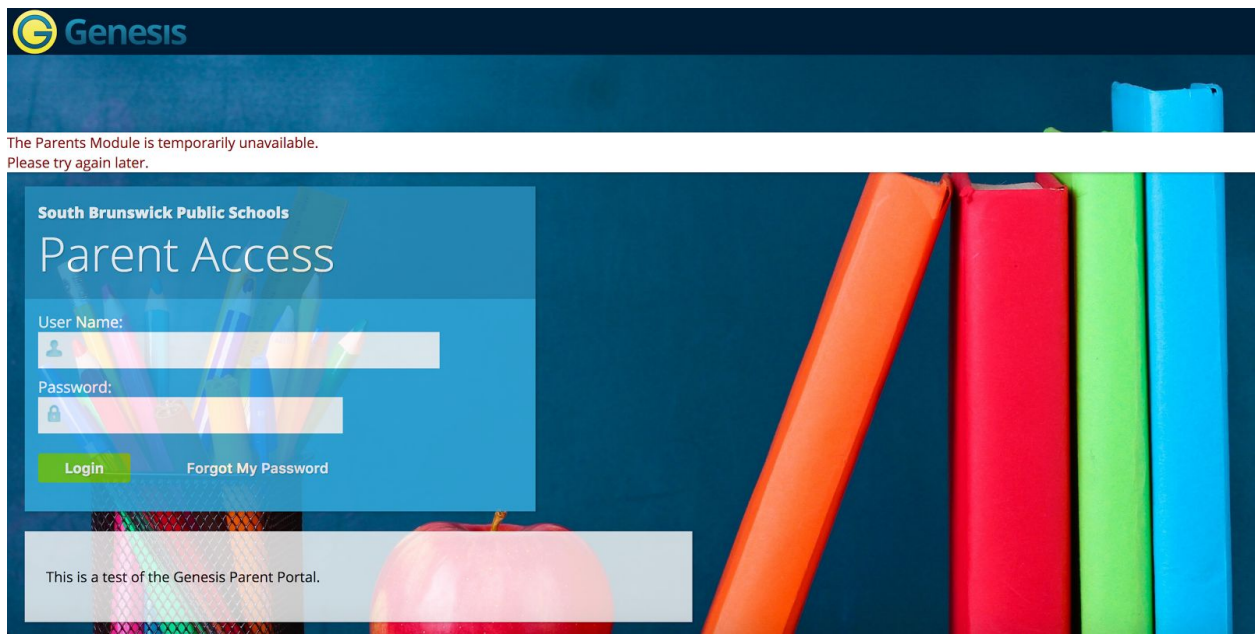

2. Enter your Email Address\* in the 'Username' field.

\*Be sure to use the email address that received the welcome message from Genesis. You will be able to update this once you create your account.

3. Enter your Web Access password in the 'Password' field.

4. Click the 'Login' button.

#### Logging In for the First Time

The very first time you login to Genesis, you will be prompted to personalize your Parent Portal password. To do so, you will need the original password assigned to you through an e-mail from Genesis.

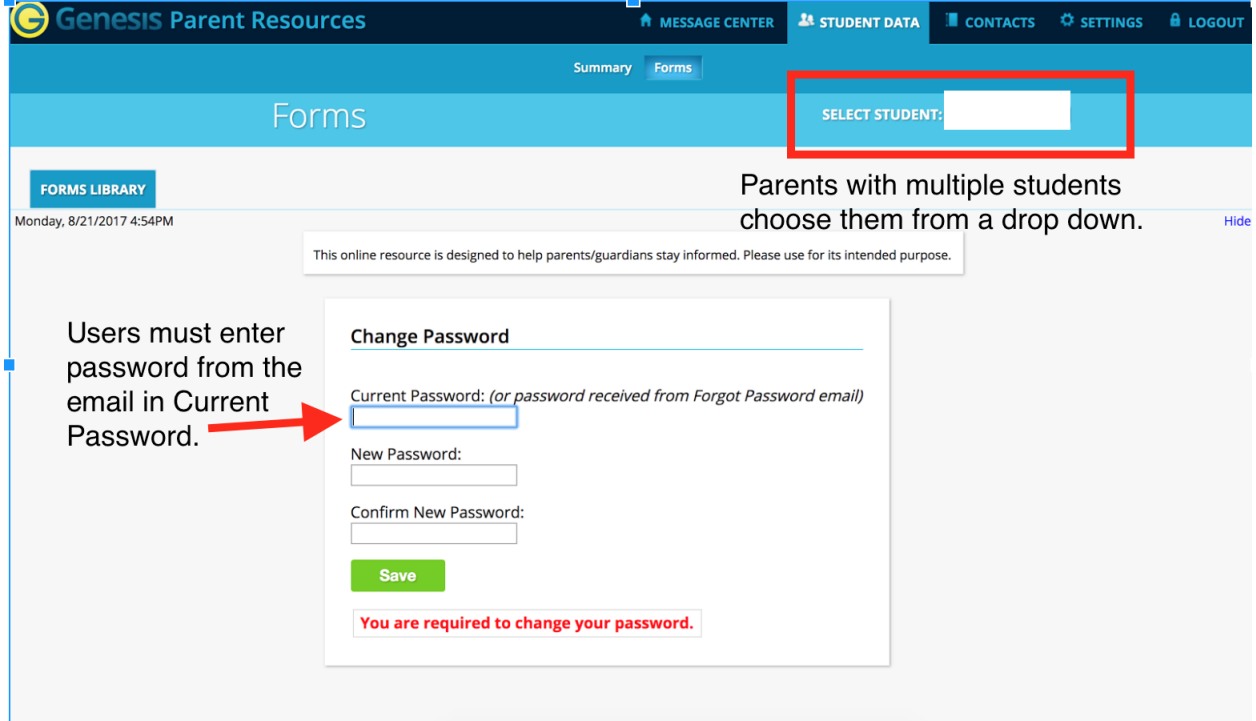

#### Forms

Parents K-12 will be required to complete the forms listed below before seeing Elementary Homeroom Assignments, Middle School Unit/Team Assignments, and High School Schedules. Note SBHS schedules will be visible after the first day of school.

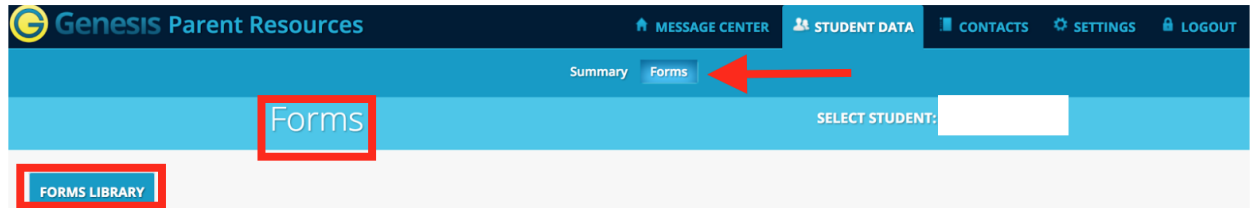

- Parent Form
	- Military Affiliation
	- Health Insurance Information
- Consent to Treat (Emergency and Acetaminophen or Ibuprofen)
- Media and Web Non-Consent
	- FERPA and Media Release
	- Web Non-Consent
- Acceptable Use (PreK-1, Grades 2-5, or Grades 6-12)

#### Student Data Summary

You will see a 'dashboard' for every student linked to your login. All of your students will be viewable on one screen. On this tab, you will find:

- K-5 Student Summary Teacher Placement
- 6-8 Student Summary Unit/Homeroom
- 9-12 Student Summary Schedule will be visible after the first day of school.

Top Tabs: Along the top right corner of your screen, you will see three, dark blue, "top tabs."

- **EX** STUDENT DATA  $-$  This is where you can see information for one specific student. The first screen you see when you click on the **ALA STUDENT DATA** tab is the "Summary" dashboard with a separate "dashboard" panel for each of your students.
- $\frac{1}{2}$  contacts lists all contact information on record for your students and may allow you to update it.
- **C** ETTINGS -- On the Settings screen, you can update your password, and adjust your home screen.

#### Contact Management

The contacts screen allows you to view and update contact information for your students including: phone numbers, email addresses, and emergency contacts.

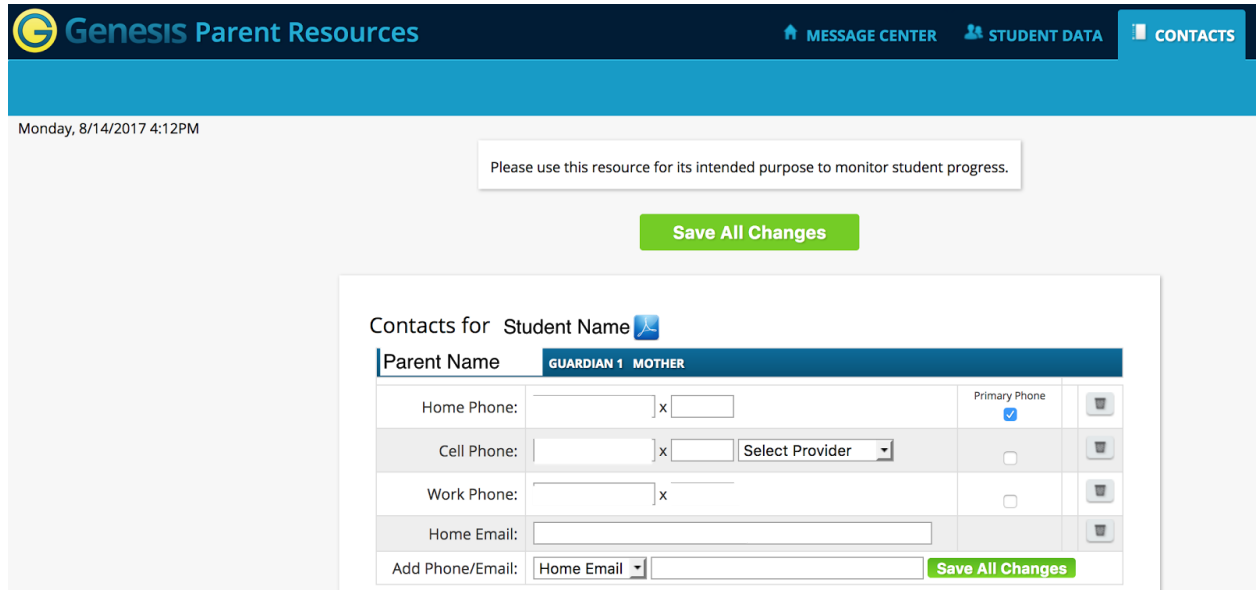

#### Principal Welcome Letter

Your school welcome letter will be visible under the Student Data tab and School Information.

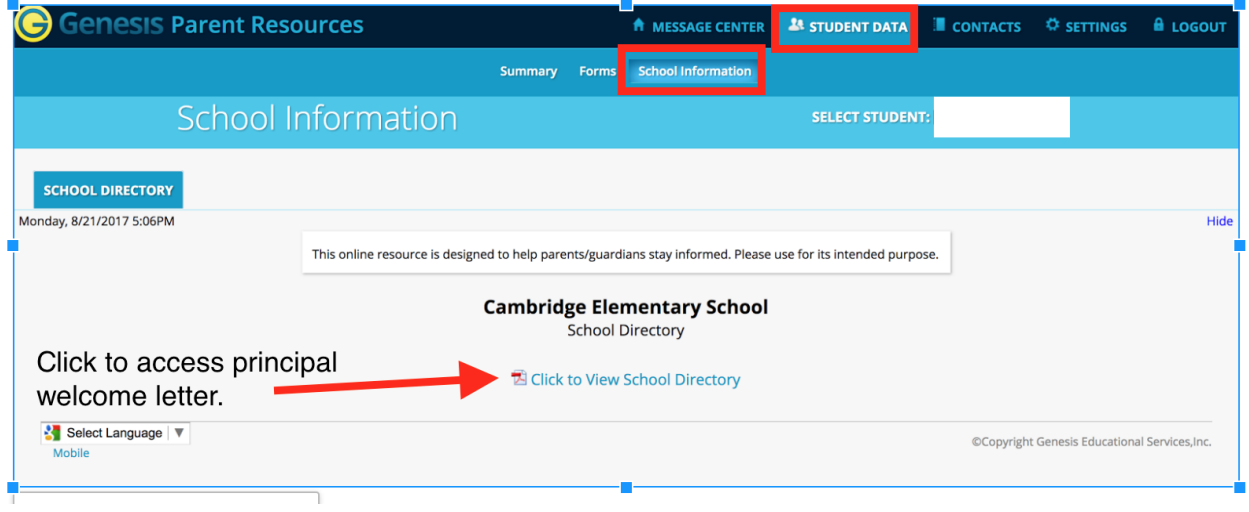

# Logging Out

*It is important to log out of Genesis Web Access properly*: It is important to log out of *all* web applications properly.

To logout, locate the Log Out button in the upper right corner of every screen and click it:

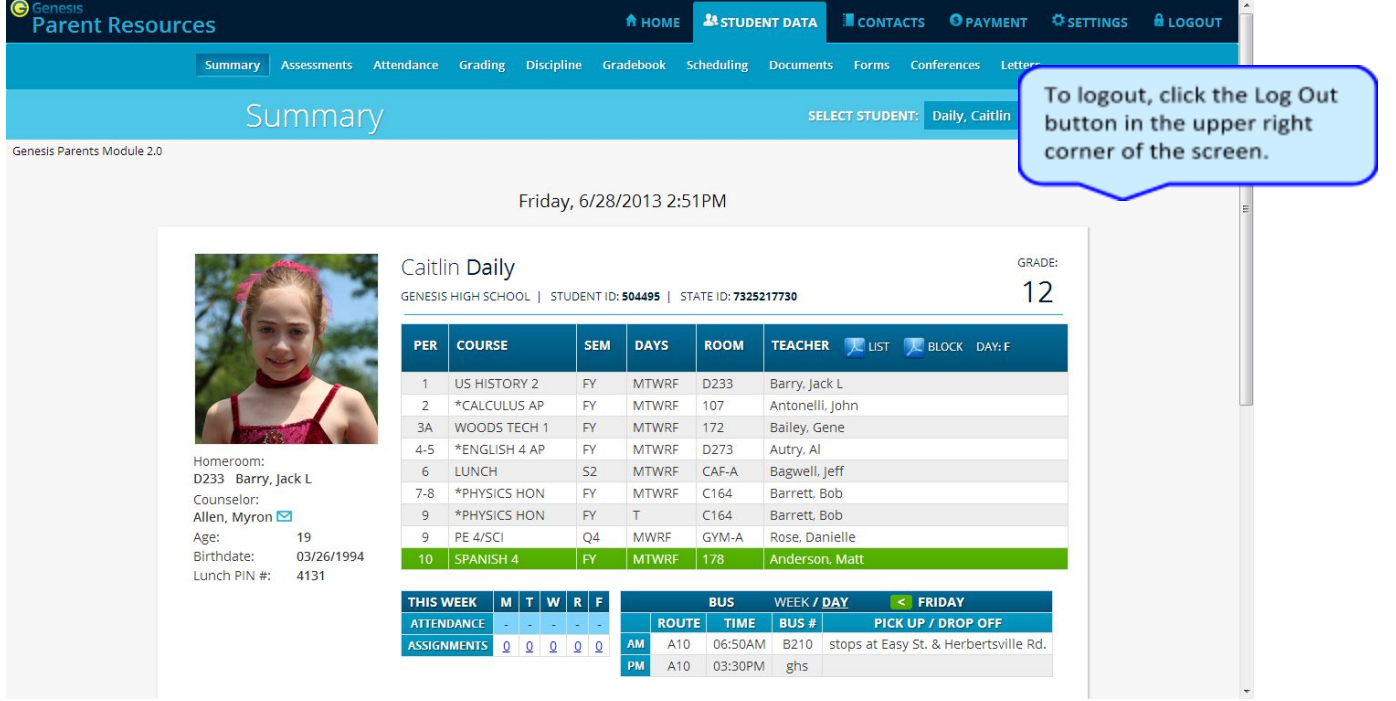

When you click the logout icon you are immediately logged out:

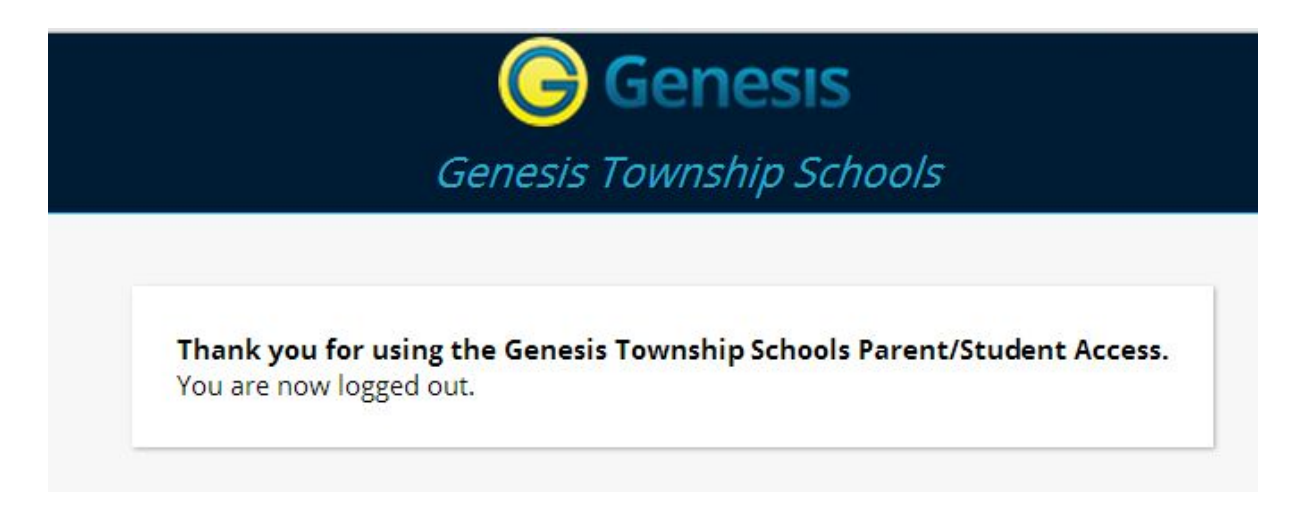

## Help Desk

After consulting the guide, if you are still having difficulty with the Genesis Parent Portal, please use the Genesis Parent Portal Online Help Desk through this link:

[http://tinyurl.com/genesishelpdesk.](http://tinyurl.com/genesishelpdesk) Once your inquiry has been submitted, please allow 48 business hours to receive a reply.